## **ỦY BAN NHÂN DÂN**  PHƯỜNG TRUNG LƯƠNG

## **CỘNG HÕA XÃ HỘI CHỦ NGHĨA VIỆT NAM Độc lập - Tự do - Hạnh phúc**

 $S\hat{0}$ : 30 /UBND

V/v đăng ký tài khoản trên Cổng dịch vụ công Quốc gia

30 /UBND *Trung Lương, ngày 15 tháng 3 năm 2022* 

Kính gửi: - Cán bộ, công chức cấp phường.

Thực hiện công văn số 432/UBN ngày 10/03/2022 của UBND thị xã Hồng Lĩnh về việc đăng ký tài khoản trên cổng dịch vụ công Quốc gia. Để đảm bảo việc kết nối cơ sở dữ liệu và phần quyền quản lý trong các hệ thống thông tin từ Trung ương đến cấp xã, phường trong thời gian tới. UBND phường yêu cầu toàn thể cán bộ, công chức thuộc UBND phường Trung Lương thực hiện tốt một số nội dung sau:

1. Yêu cầu 100% cán bộ, công chức đăng ký tài khoản trên Cổng dịch vụ công Quốc gia: [https://dichvucong.gov.vn](https://dichvucong.gov.vn/) (có hướng dẫn đăng ký kèm theo). Cán bộ công chức mở máy tính nhập đăng ký theo hướng dẫn.

2. Sau khi đăng ký xong theo hướng dẫn chụp ảnh màn hình (Đã đăng ký xong, đồng thời nhắn tin trên Zalo đầy đủ họ và tên, địa chỉ gmail.com. Số điện thoại của cá nhân, gửi về Zalo 0912.283.667 của đồng chí Kiều Minh Hùng công chức VHXH để lập danh sách theo mẫu gửi lên UBND thị xã để báo cáo và theo dõi. Thời gian hoàn thành trước ngày **22/3/2022** để kịp tổng hợp danh sách (theo biểu mẫu gửi kèm).

*Trong quá trình thực hiện nếu có vướng mắc, liên hệ đồng chí Trần Quốc Thuận - Chuyên viên phòng VHTT (SĐT và Zalo: 0985555159) Hoặc đồng chí Kiều Minh Hùng công chức VHXH (SĐT và Zalo: 0912.283.667) để được hướng dẫn.*

Nhận được Công văn, đề nghị cán bộ, công chức UBND phường thực hiện nghiêm túc./.

### *Nơi nhận:*

- Như trên;
- Phòng VHTT (b/c);
- Chủ tịch, các PCT UBND phường;
- Công chức VHXH;
- Lưu: VT.

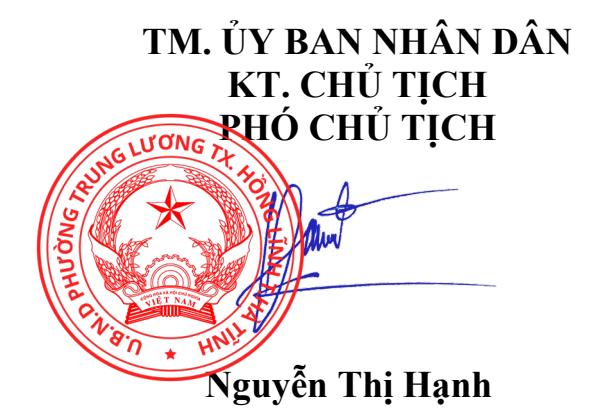

# **TÊN ĐƠN VỊ CỘNG HÕA XÃ HỘI CHỦ NGHĨA VIỆT NAM Độc lập - Tự do - Hạnh phúc**

## **DANH SÁCH Cán bộ, công chức, viên chức đã đăng ký tài khoản trên Cổng dịch vụ công Quốc gia**

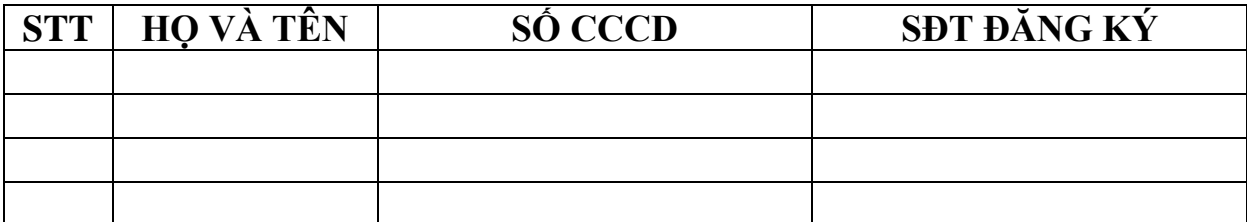

*Nơi nhận:* - Phòng VHTT; - ....

Thủ trưởng đơn vị

## **HƢỚNG DẪN ĐĂNG KÝ TÀI KHOẢN TRÊN CỔNG DỊCH VỤ CÔNG QUỐC GIA**

**Bƣớc 1:** Để đăng ký tài khoản trên Cổng Dịch vụ công quốc gia, truy cập vào địa chỉ: [https://dichvucong.gov.vn](https://dichvucong.gov.vn/) rồi bấm "Đăng ký" (hoặc truy cập trực tiếp vào <https://dangky.dichvucong.gov.vn/register> ). Tại đây, người dùng nên chọn phương thức đăng ký là **Công dân**; sau đó chọn **"Thuê bao di động"** để đăng ký tài khoản bằng số điện thoại.

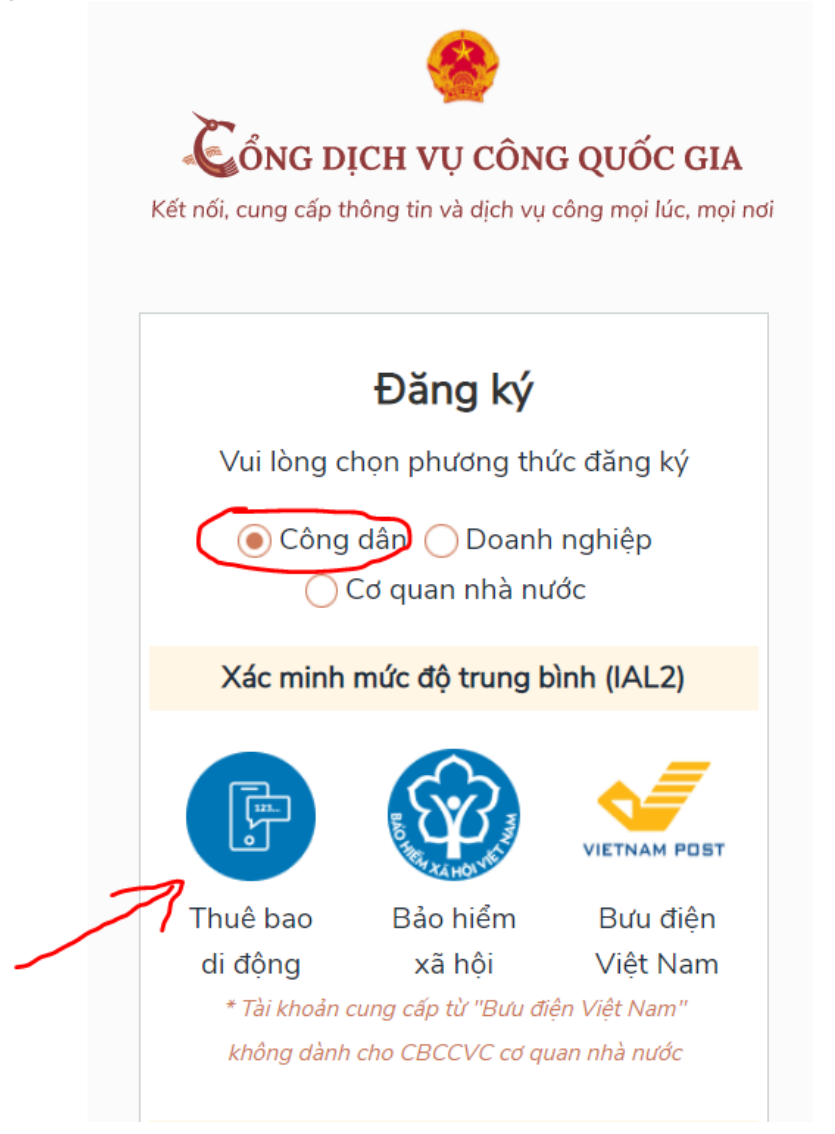

**Bƣớc 2.** Tại form nhập thông tin đăng ký, người dùng vui lòng nhập đầy đủ thông tin mà hệ thống yêu cầu, lưu ý các trường thông tin có dấu (\*) không được để trống. Đặc biệt là thông tin thuê bao di động phải nhập đúng tên của người cần đăng ký, vì hệ thống sẽ gửi mã OTP đến số thuê bao di động này.

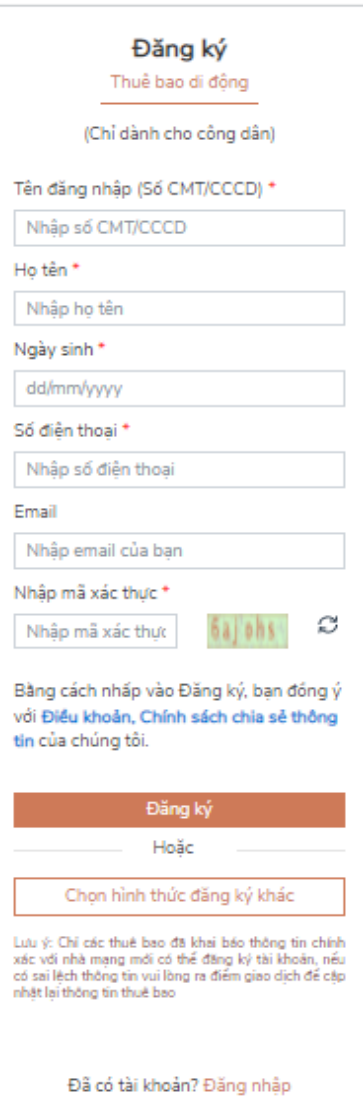

Sau khi nhập đầy đủ thông tin thì bấm vào nút đăng ký.

**Lƣu ý:** *Ở bước này, nếu thông tin số thuê bao của bạn không chính chủ hoặc sai số CMND hoặc CCCD thì hệ thống sẽ báo lỗi. Để khắc phục lỗi này bạn vui lòng liên hệ nhà mạng (Vinaphone hoặc Viettel) để điều chỉnh lại thông tin thuê bao đăng ký.*

**Bƣớc 3.** Người dùng vui lòng chờ trong vài phút, sẽ có 1 tin nhắn gửi tới bạn mã OTP để nhập vào. Giúp xác minh tài khoản bạn là người thật và chính chủ không. Trong trường hợp không nhận được mã, bạn có thể nhấp vào gửi lại OTP. Sau khi nhập xong bạn hãy nhấn Bạn hãy nhấn xác thật để kiểm tra mã OTP đã được gửi về. Sau đó, bạn nhập mã OTP vào hệ thống và bấm vào nút "**xác nhận"**

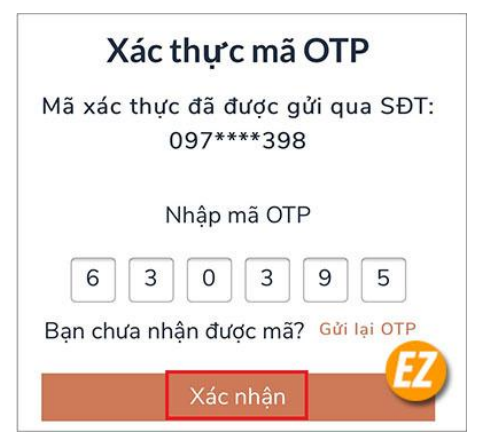

**Bƣớc 4.** Có form đăng ký hiện lên yêu cầu bạn tạo một mật khẩu với 8 ký tự bao gồm chữ thường chữ in và ký tự đặc biệt. Bạn hãy điền một mật khẩu sao cho phù hợp với yêu cầu của website và bạn dễ nhớ nhất.

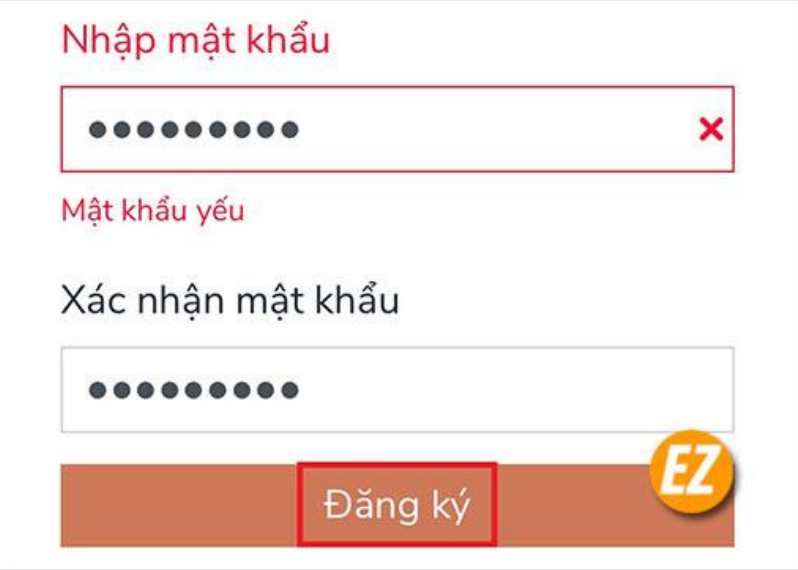

Sau đó bạn hãy nhấp vào đăng ký. Cuối cùng, bạn sẽ nhận được thông báo chúc mừng bạn đã đăng ký thành công. Khi này, tài khoản của bạn đã có thể tạo và đăng nhập thực hiện một số dịch vụ ở trên.

**Lƣu ý:** *Trong quá trình đăng ký nếu có vướng mắc, liên hệ đồng chí Trần Quốc Thuận - Chuyên viên phòng VHTT (SĐT và Zalo: 0985555159) để được hướng dẫn.*